# Руководство пользователя DiaClass

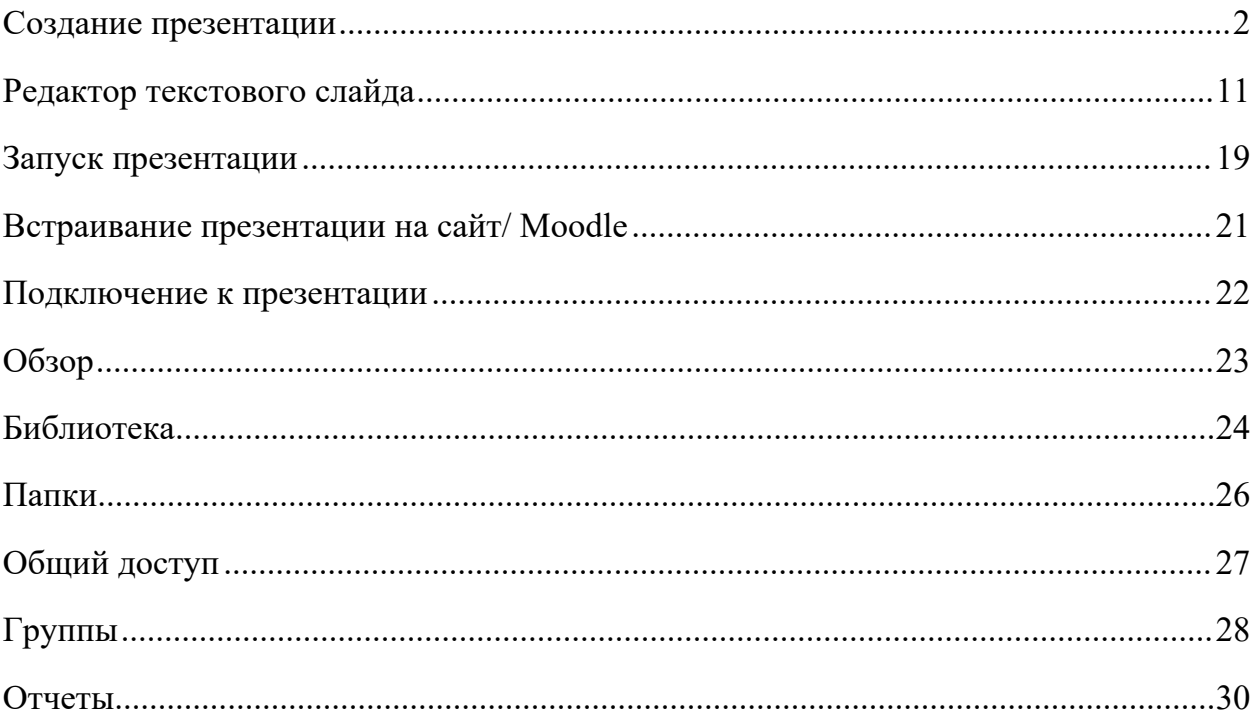

## <span id="page-1-0"></span>**Создание презентации**

Для создания презентации в левом меню главной страницы нажмите кнопку «Создать»

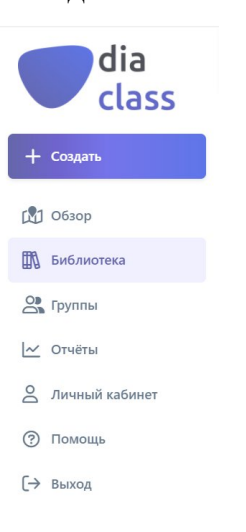

Введите название вашей новой презентации и нажмите кнопку «Создать»

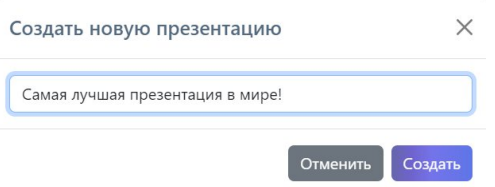

В редакторе Вы можете выбрать подходящий тип слайда, настроить его содержимое и дизайн в правом меню.

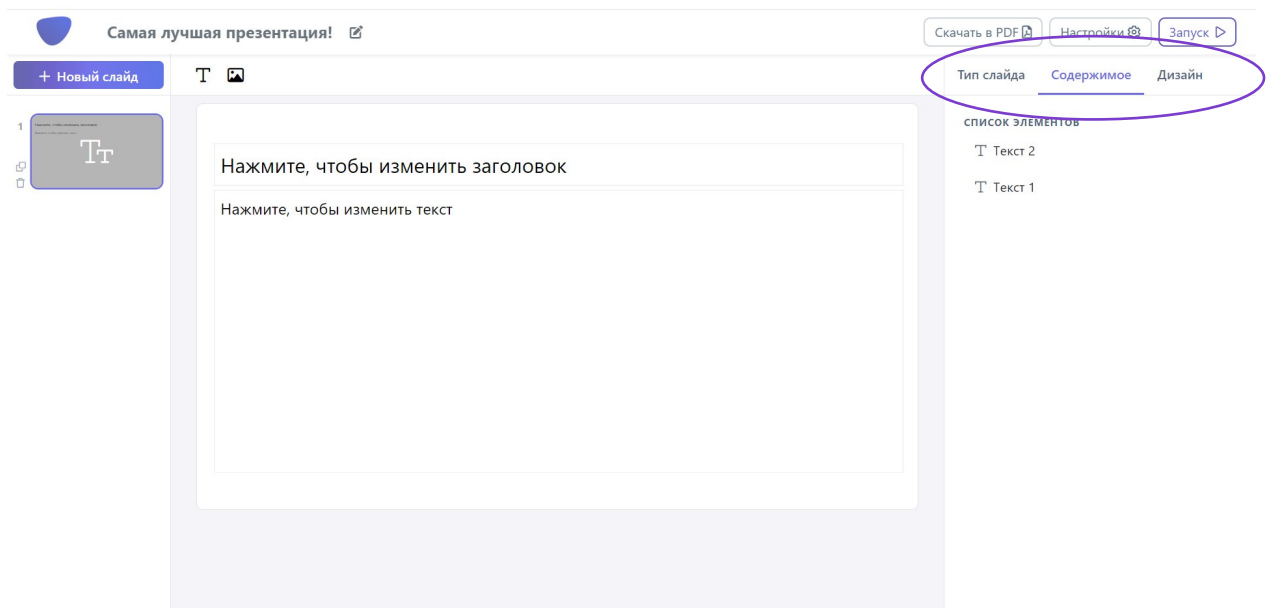

При выборе типа слайда выберете один из 5 слайдов для вопросов, один из 3 слайдов для контента или один из 3 слайдов-опросов

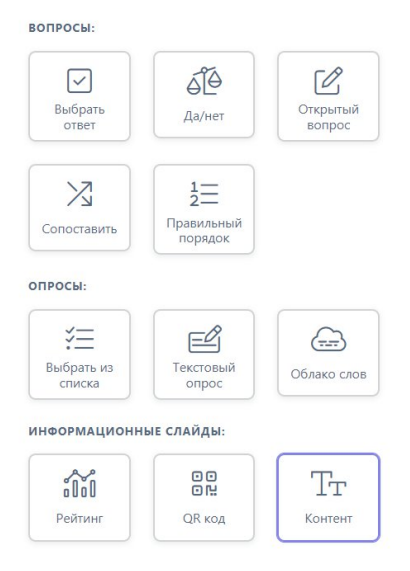

#### **Слайды вопросов:**

**Выбрать ответ**. Создайте множество вариантов ответов, один или несколько и которых будут верны. Отметьте верные варианты ответов в столбце верности.

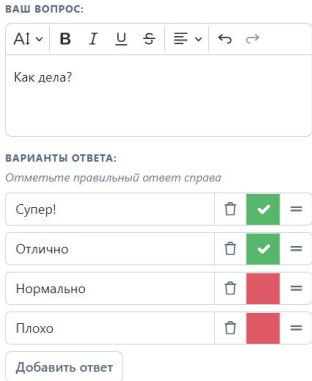

**Да/нет.** Задайте вопрос, ответом на который будет «да» или «нет». Если ответом будет «да», нажмите на кнопку-ползунок, чтобы она стала фиолетовой.

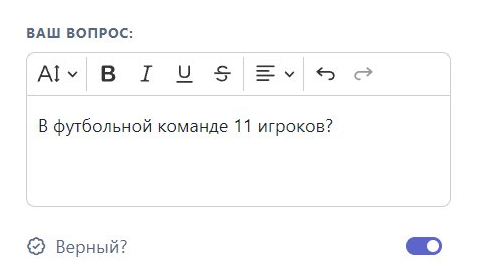

**Открытый вопрос.** Вопрос, на который участники самостоятельно пишут ответ. Вы можете указать возможные варианты ответов, которые будут считаться верными.

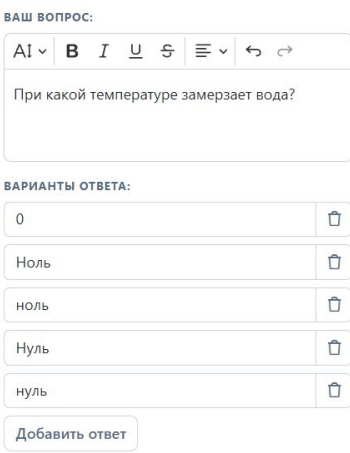

**Сопоставить.** Вопрос, в котором участники должны найти верную пару из предложенного списка вариантов. Напишите верные пары в поля вариантов ответов. При прохождении презентации варианты ответов будут перемешаны в случайном порядке.

**ВАШ ВОПРОС:** 

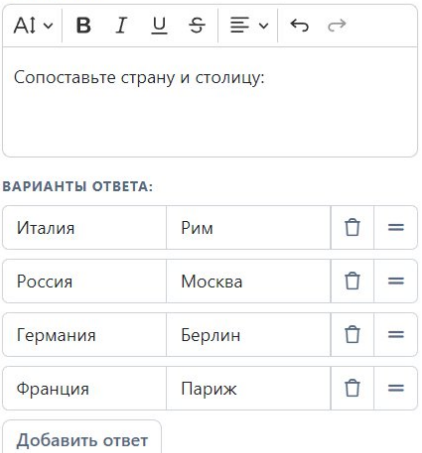

**Правильный порядок.** Участники должны расположить варианты ответов в верном порядке. При заполнении полей вариантов ответа, напишите варианты в верном порядке.

ВАШ ВОПРОС:

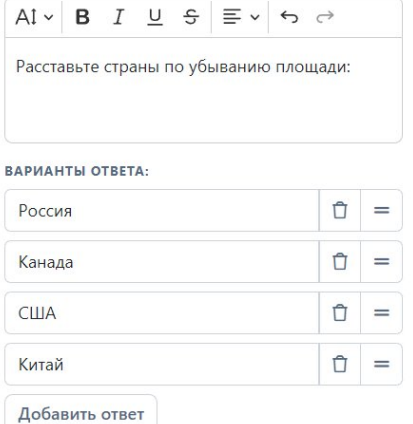

#### **Слайды контента:**

**Рейтинг.** Выводите текущий рейтинг участников в любом месте тестирования.

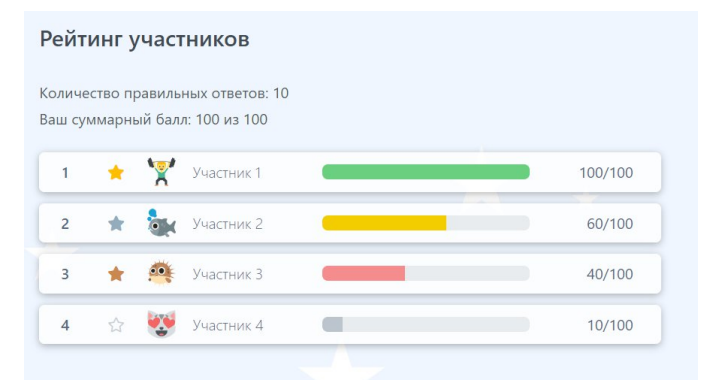

**QR-код.** Выводите QR-код на слайд для удобного подключения к презентации.

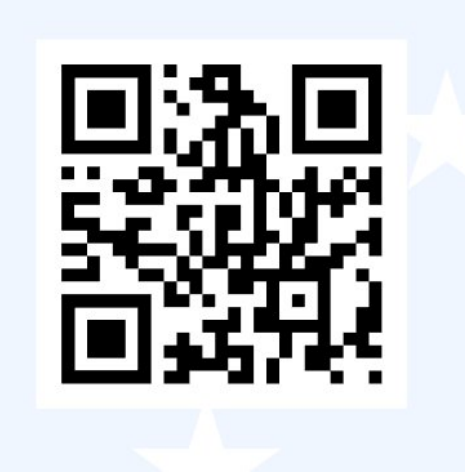

**Контент.** Создавайте информативные слайды и наполняйте их контентом.

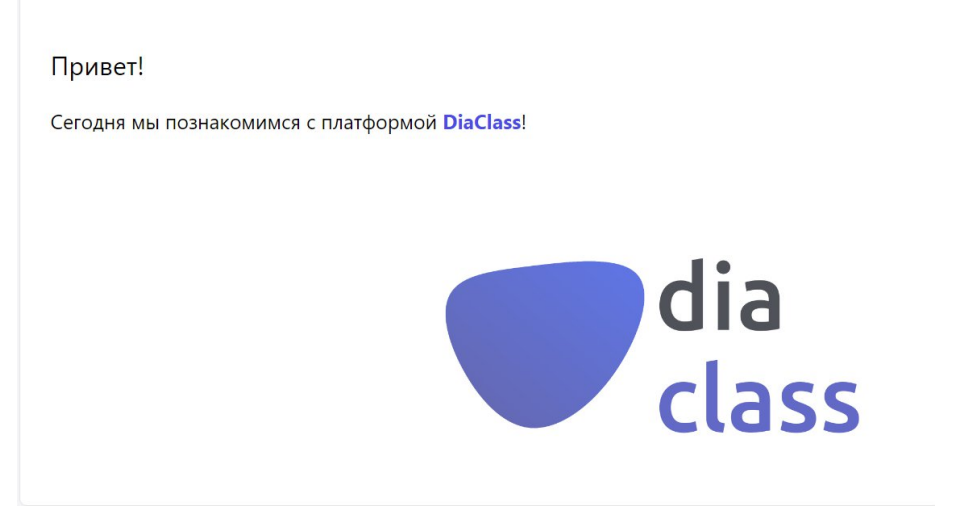

#### **Слайды-опросы:**

**Выбрать из списка.** Создайте множество вариантов ответов, участники могут выбрать один или несколько вариантов.

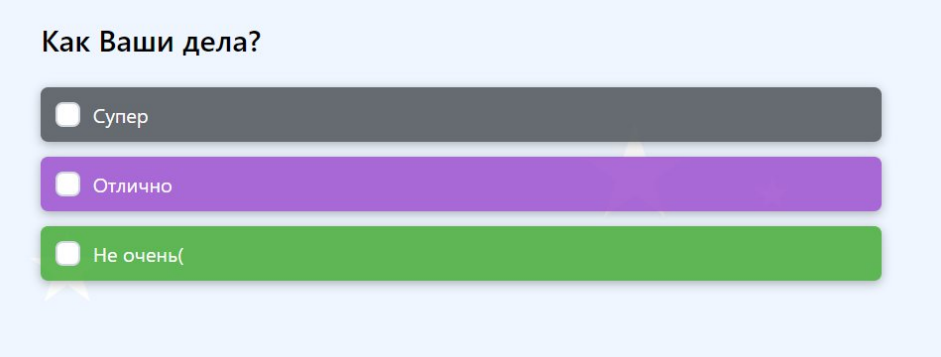

Результаты опроса появятся на следующем слайде.

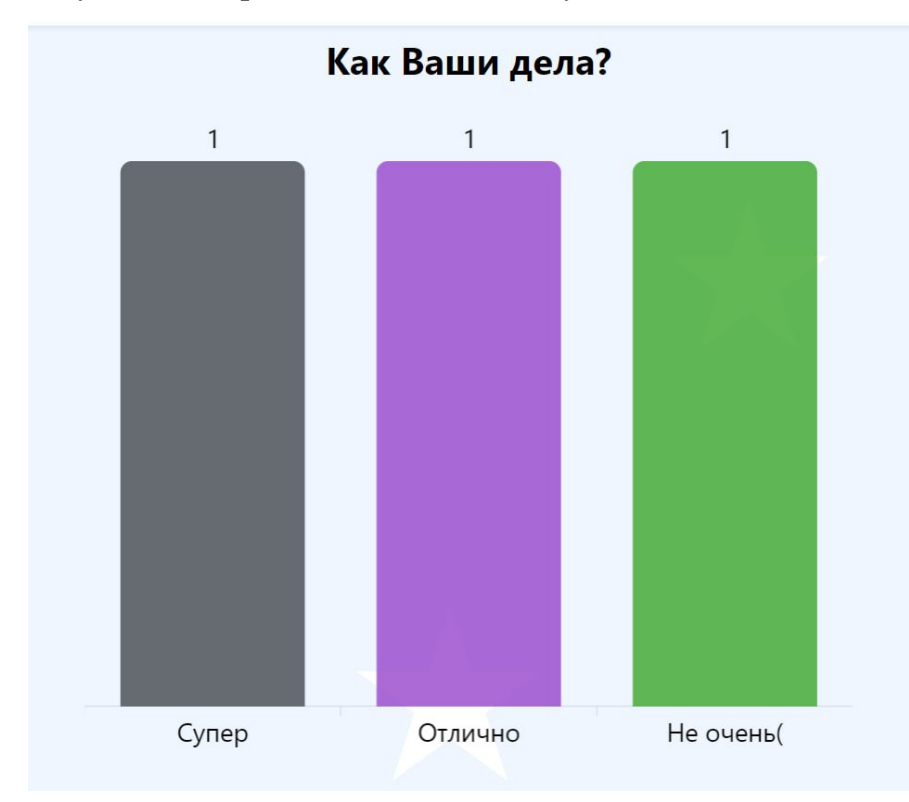

**Текстовый опрос.** Задайте вопрос, на который участники должны написать ответ.

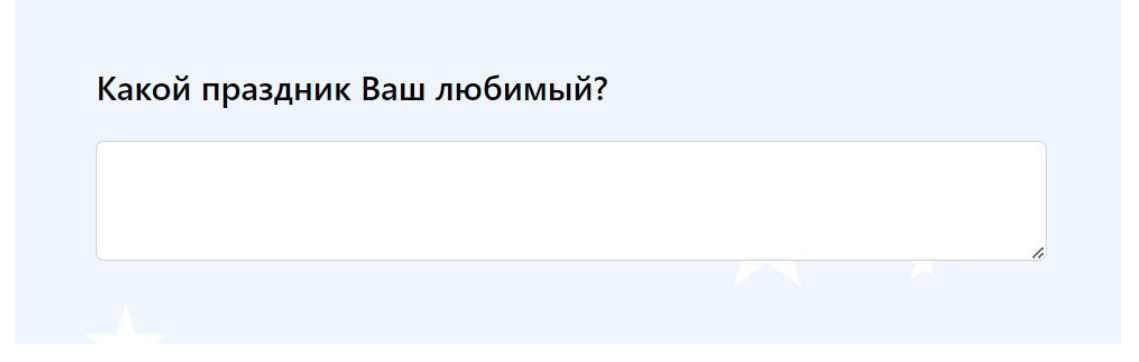

Результаты опроса появятся на следующем слайде.

## Какой праздник Ваш любимый? Олег Анастасия Новый Год День рождения Юля Артём Новый год Новый год

**Облако слов.** Задайте вопрос, на который можно ответить одним словом, отлично подойдет для ассоциаций.

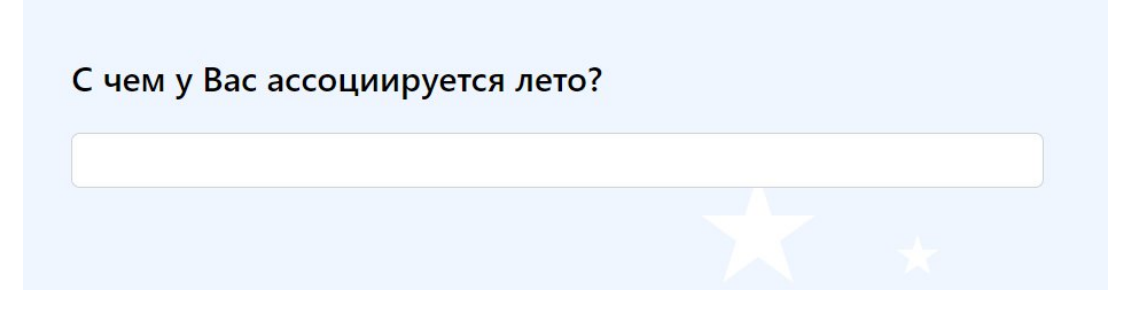

Результаты опроса появятся на следующем слайде.

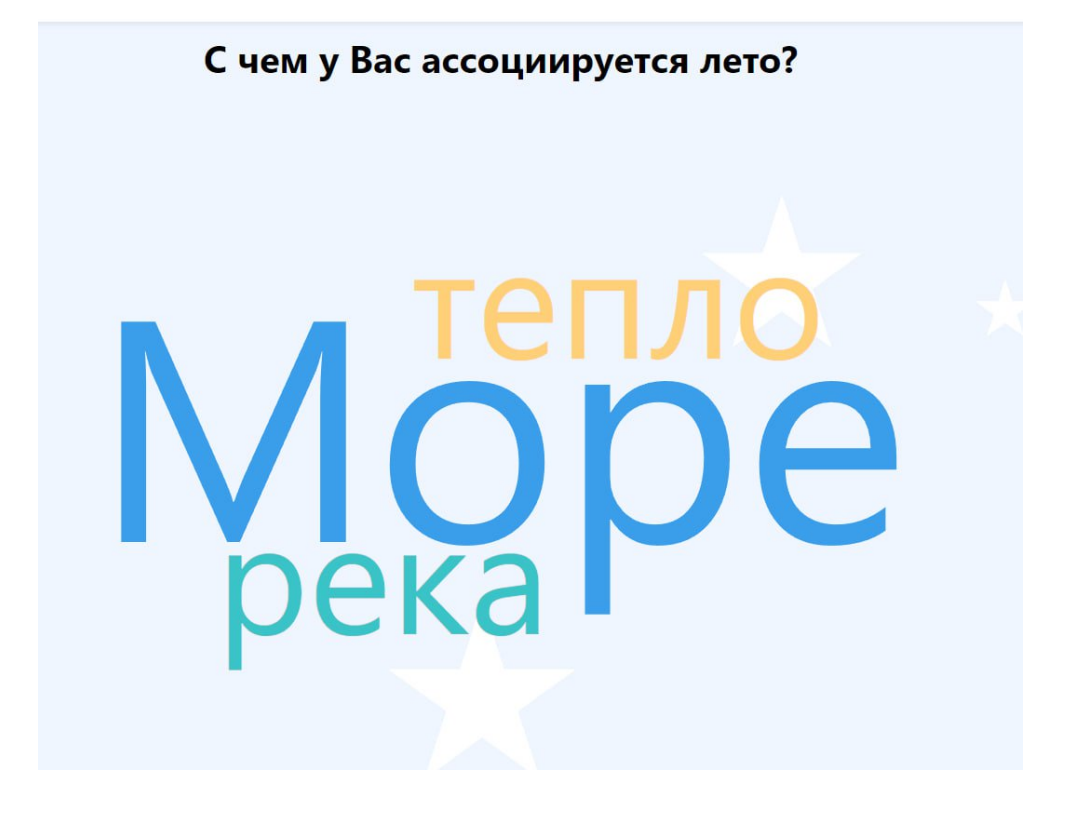

**Настройте каждый вопрос.** Установите время, за которое участники должны ответить на вопрос, балл за вопрос. Вы можете добавить соревновательной составляющей Вашим тестированиям с помощью функции «Чем быстрее ответы, тем больше баллов». Также можно перемешать порядок ответов, чтобы у каждого участника он был уникальным.

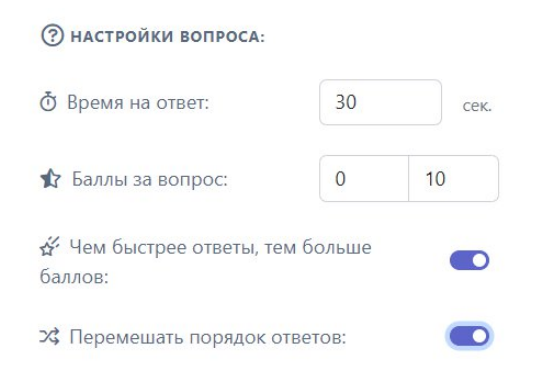

**Дизайн.** Выбирайте дизайн слайдов презентации из готовых тем. Сделайте презентацию в едином стиле с помощью кнопки «Применить ко всем файлам» или добавьте разнообразия, выбрав для каждого слайда свой дизайн.

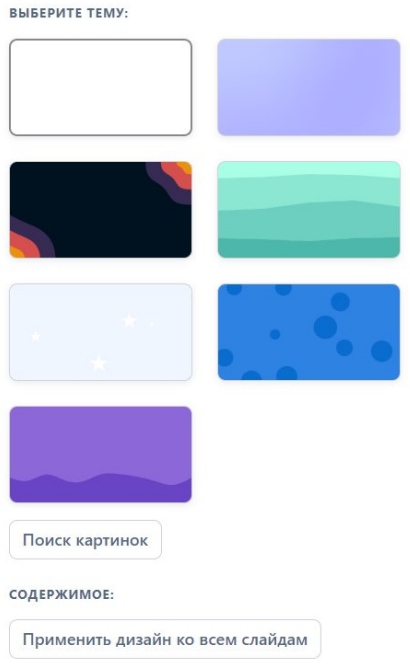

**Фон.** Для использования изображений с фотостока в качестве фона презентации зайдите в раздел «Дизайн» при редактировании слайда.

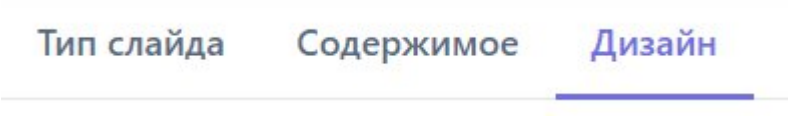

Нажмите на кнопку «Поиск картинок»

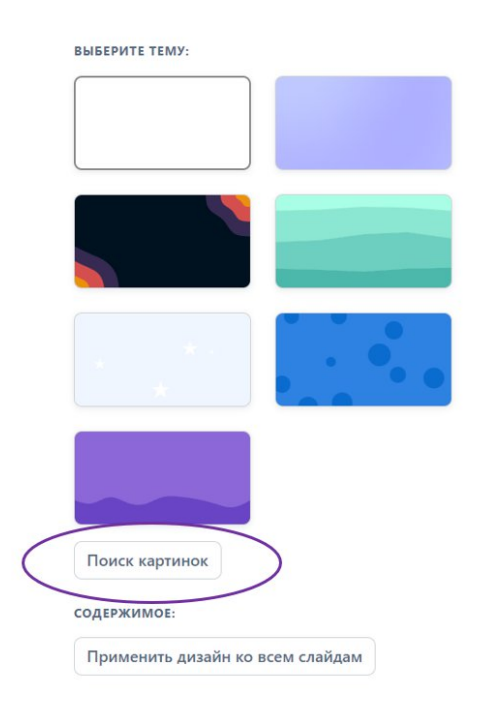

Откроется поисковая строка, введите в нее необходимый запрос

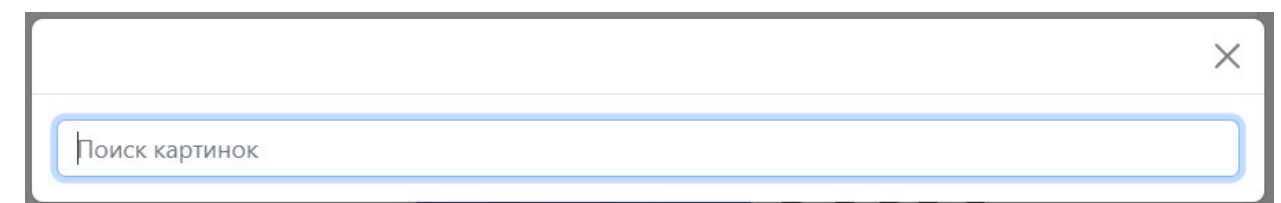

После получения ввода запроса Вы увидите предложенные варианты изображений

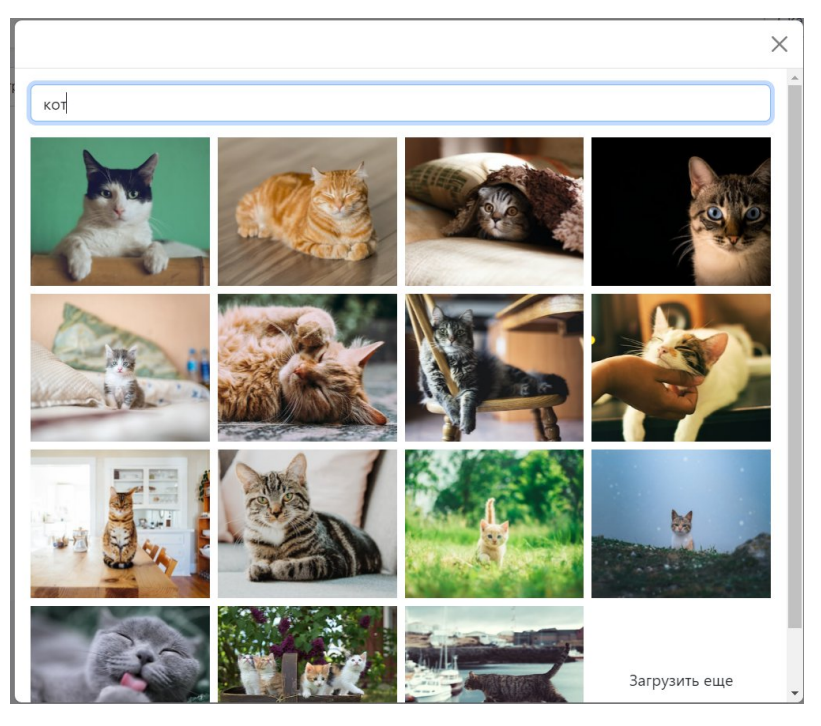

Нажмите на понравившееся изображение, а также на кнопку «Выбрать»

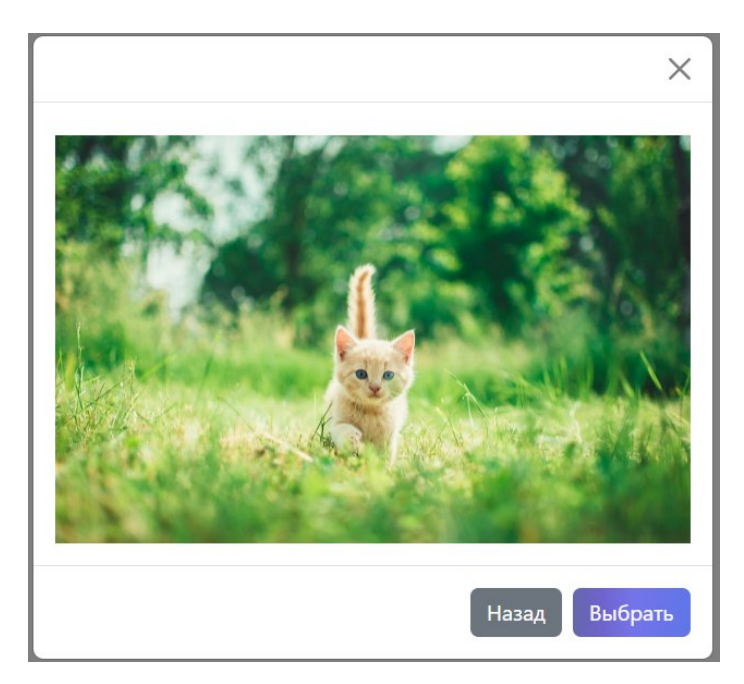

После этого фоном презентации станет выбранное изображение

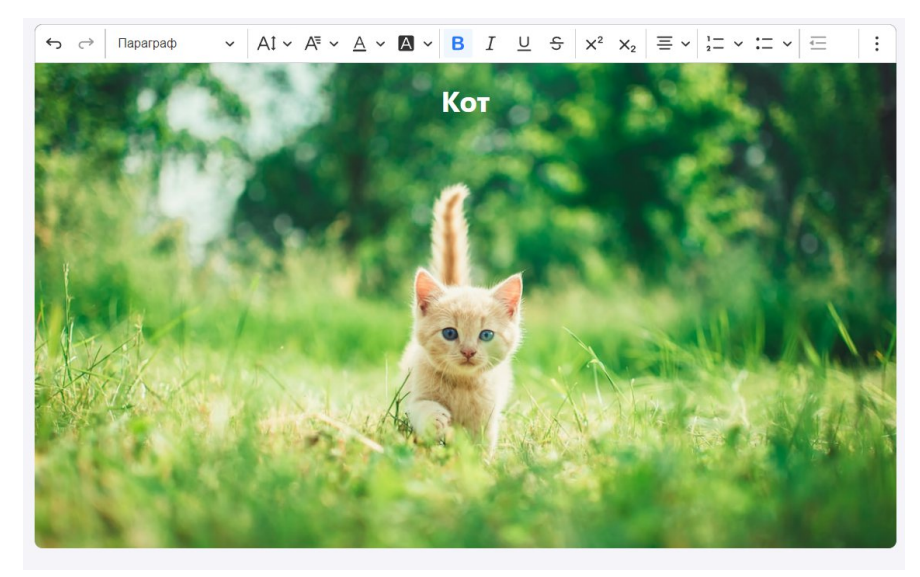

### **Настройки презентации.**

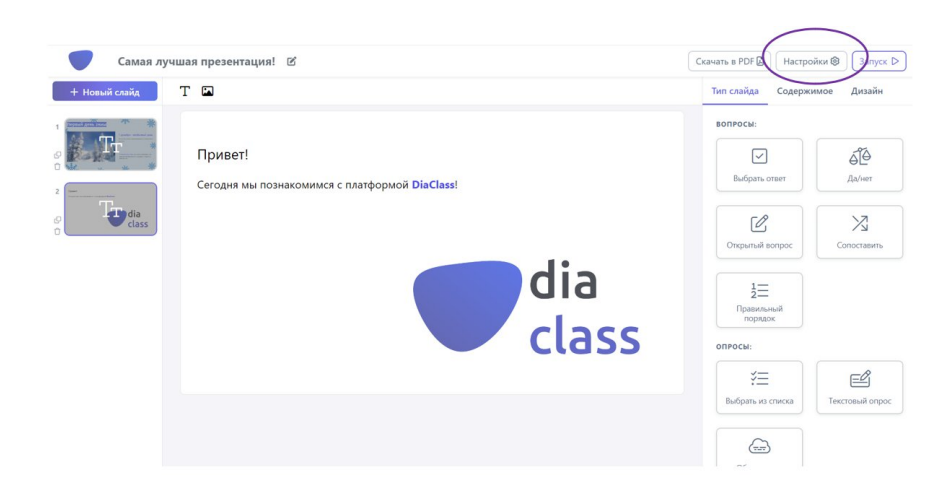

В разделе «Настройки» Вы можете добавить описание презентации, выбрать логотип, настроить наличие смайликов и музыки (а также выбрать мелодию) во время запуска презентации.

Для отображения 5-секундного обратного отсчета перед началом презентации отметьте кнопку-ползунок «Обратный отсчет 5 сек».

Для ручного одобрения подключившихся участников и возможности их исключения отметьте кнопку-ползунок «Модерация участников».

Для того, чтобы слайды в презентации показывались участникам в случайном порядке, отметьте кнопку-ползунок «Перемешать слайды».

Для автоматического приключения слайдов по истечении времени даже в режиме управляемого переключения слайдов, отметьте кнопку-ползунок «Автоматически переключать слайды по истечении времени».

Для того, чтобы Ваша презентация стала доступна всем пользователям платформы, отметьте кнопку-ползунок «Доступна всем».

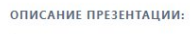

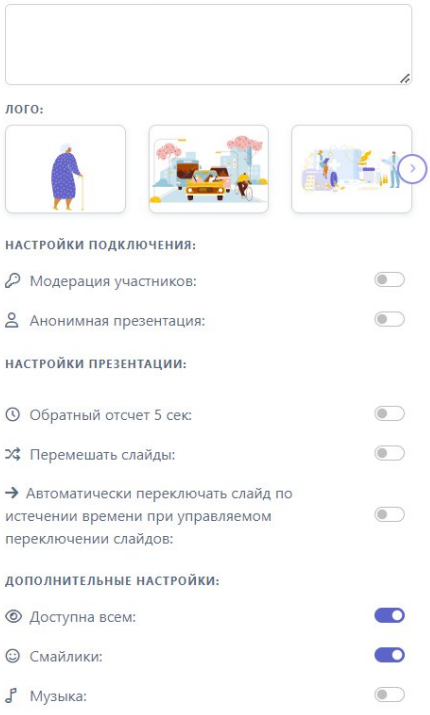

### <span id="page-10-0"></span>**Редактор текстового слайда**

#### **Список элементов**

Для просмотра элементов слайда нажмите на свободную область вне слайда (так, чтобы ни один элемент слайда не был выделен). Справа от слайда располагается список всех элементов в разделе «Содержимое».

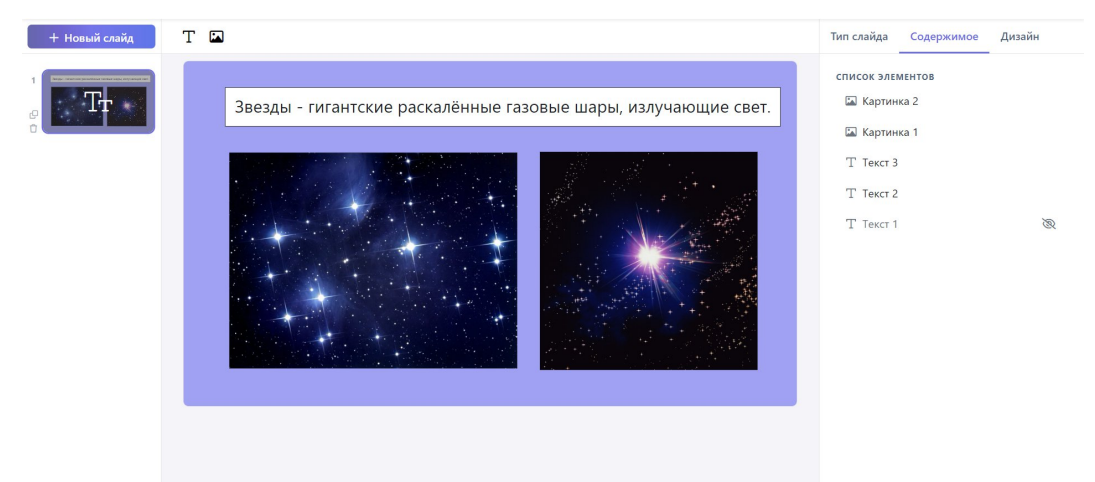

При клике мышью на элемент из списка он выделится на слайде, и Вы сможете его редактировать.

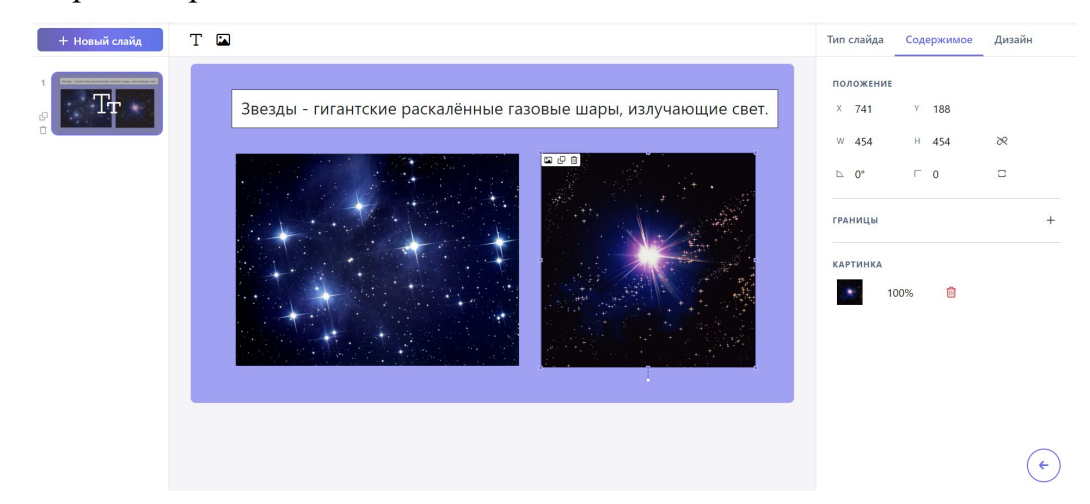

Для того, чтобы запретить изменять размеры элемента необходимо нажать на кнопку с изображением замка рядом с элементом в списке, чтобы не отображать элемент на экране – нажать на кнопку с изображением глаза.

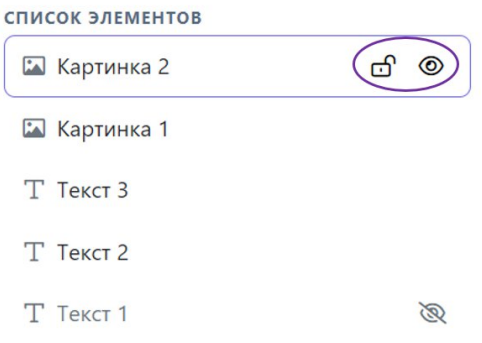

#### **Добавление элементов**

#### **Текст**

Для того чтобы добавить новое текстовое поле на слайд, нажмите кнопку «Т» над слайдом.

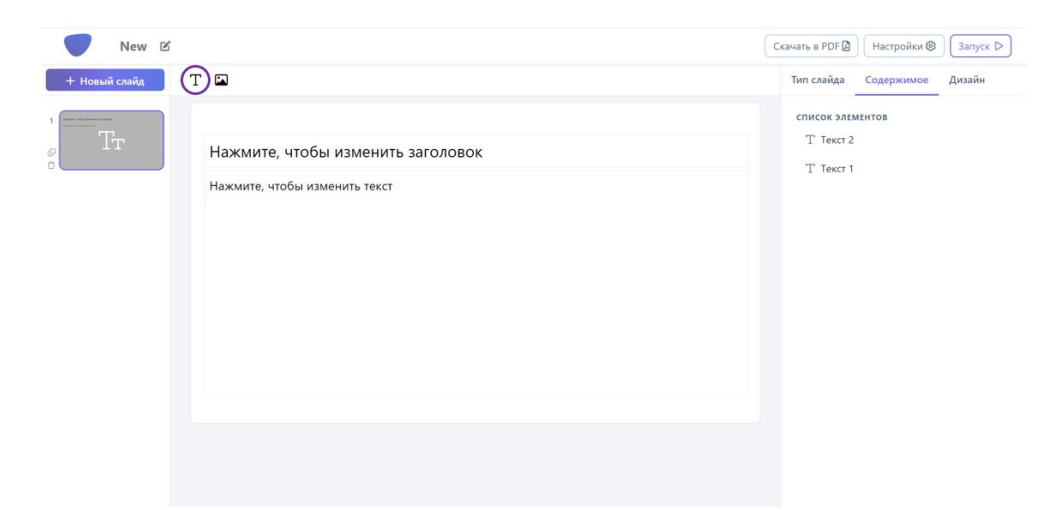

#### **Медиафайл**

Для того чтобы добавить новый медиафайл на слайд, нажмите кнопку с изображением картины над слайдом.

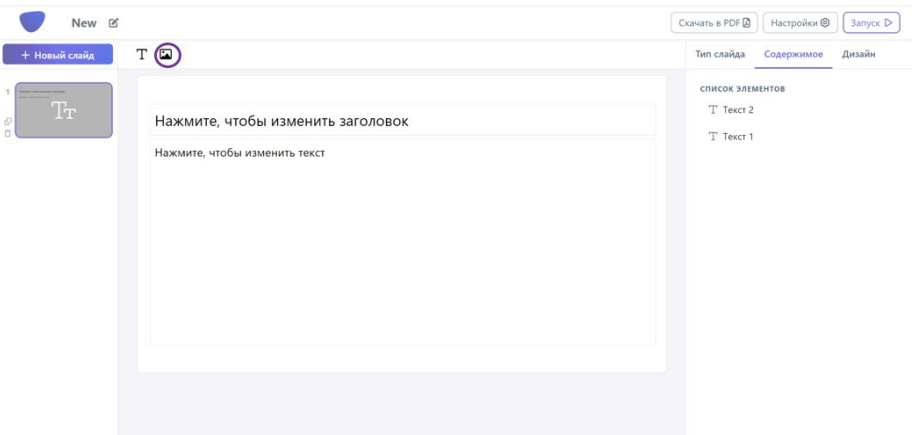

В открывшемся окне выберете нужный Вам тип медиафайла.

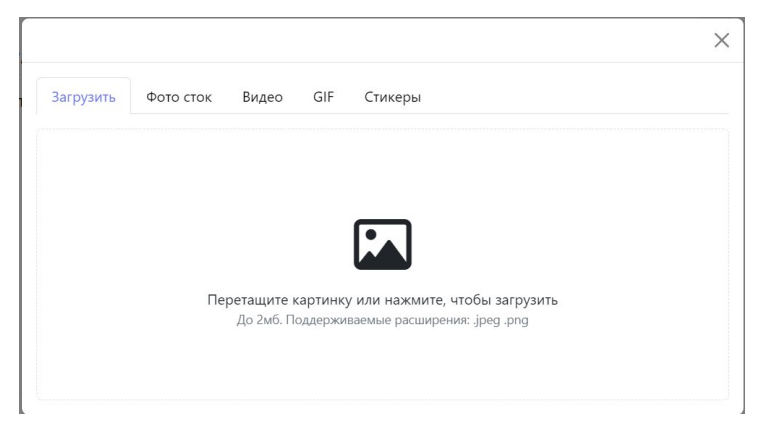

Вы можете вставить медиафайл с помощью сочетания клавиш CTRL+V или перетащив нужный файл в область окна.

Видео из интернета Вы можете добавить с помощью ссылки на Youtube, Vimeo или Rutube.

Найти картинку на фото стоке, GIF или стикер Вы можете с помощью поиска в соответствующих разделах открывшегося окна. Просто введите то, что ищете, например «Кот»

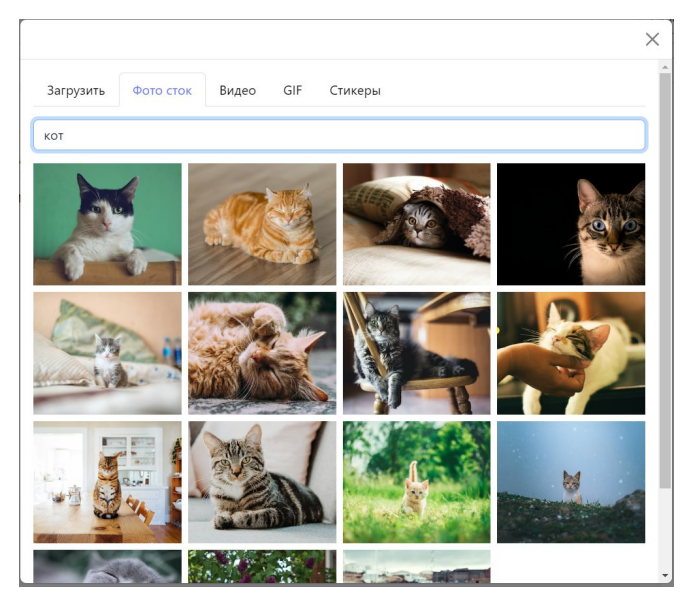

#### **Редактор элементов**

Любой элемент на слайде Вы можете изменить.

Для **изменения положения** элемента используйте боковую панель: изменяйте значения X и Y. Или перетаскивайте элемент с помощью мыши.

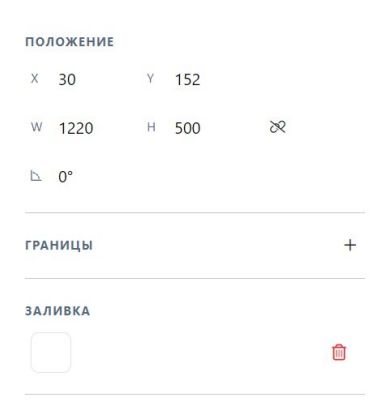

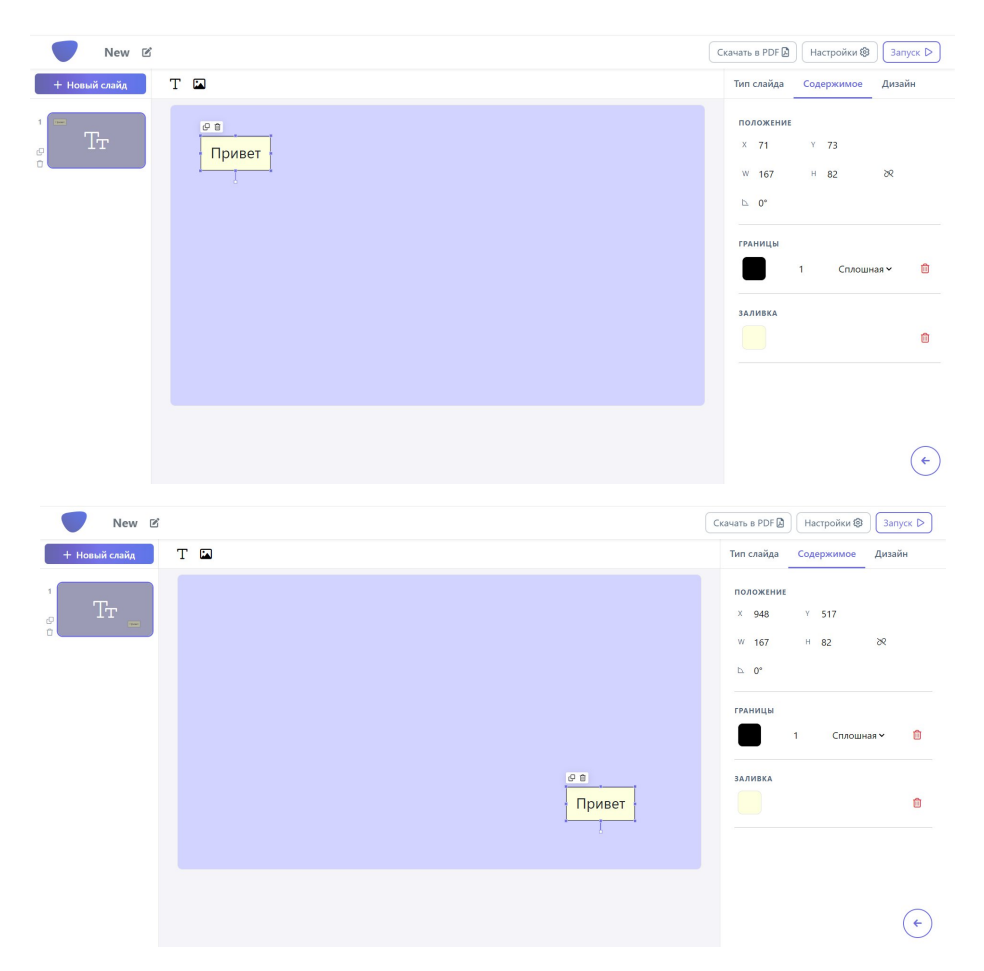

Для **изменения размера** объекта используйте боковую панель: изменяйте значения W и H.

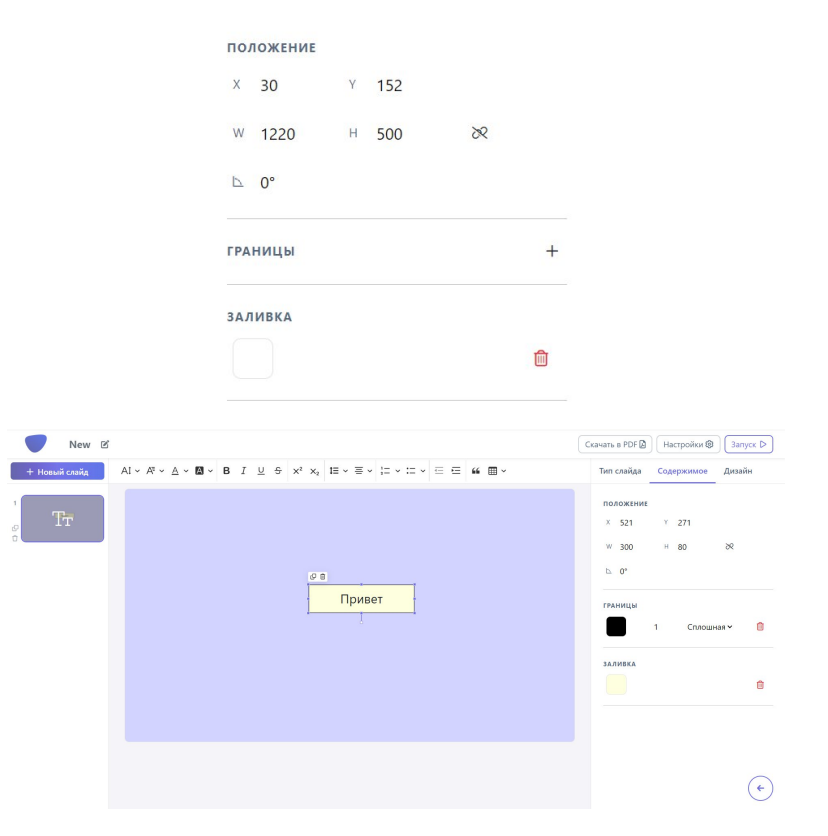

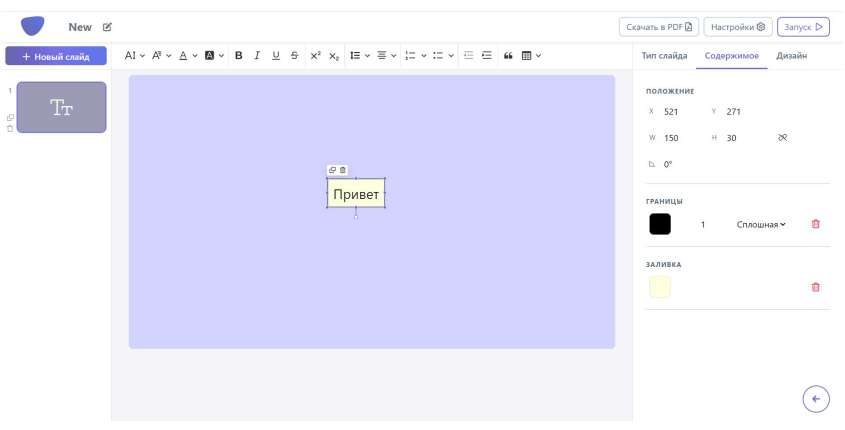

Или используйте растягивания/сужения мышью за углы или стороны элемента.

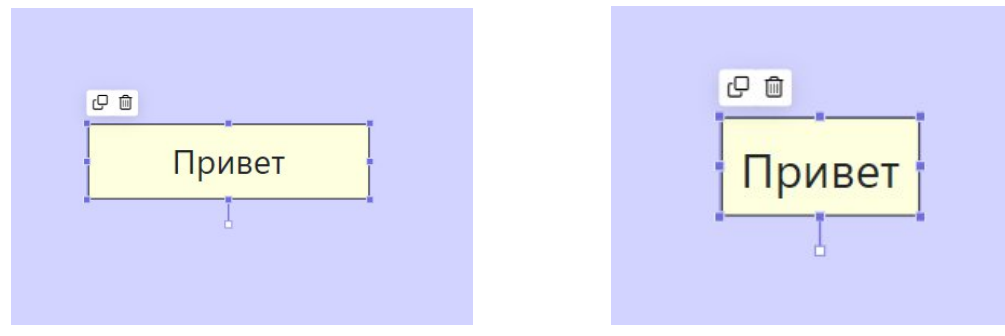

Для **поворота** элемента используйте боковую панель, задавая угол наклона числом. Или поворачивайте элемент с помощью мыши: для этого зажмите мышь на белый квадрат рядом с элементом и поверните его.

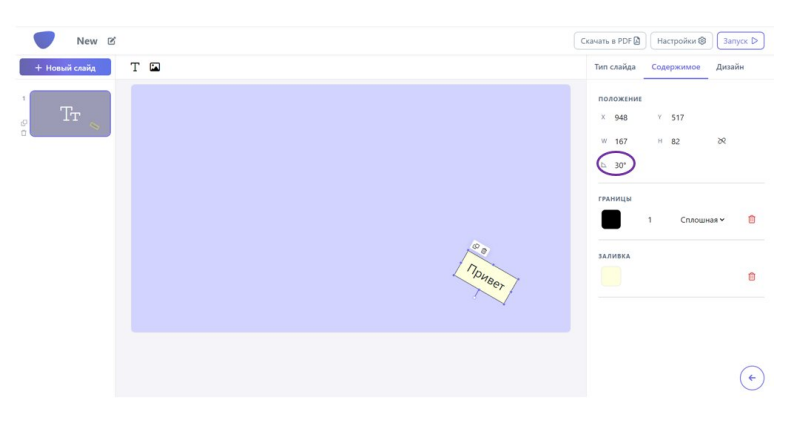

Для добавления **границы** вокруг элемента на боковой панели нажмите на «+» у раздела «Границы».

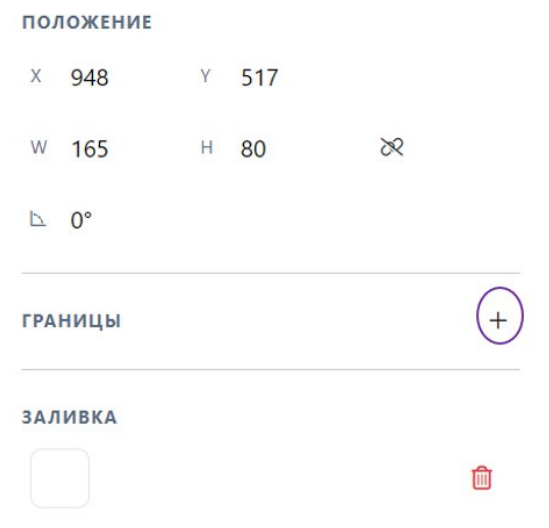

Далее выберете цвет и тип границы.

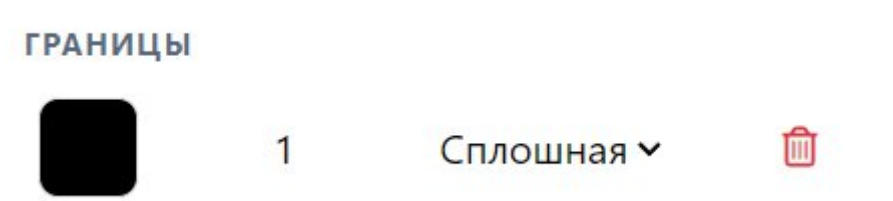

Для добавления **заливки** текстового поля на боковой панели нажмите на квадрат с цветом (изначально он белый) в разделе «Заливка» и выберете цвет.

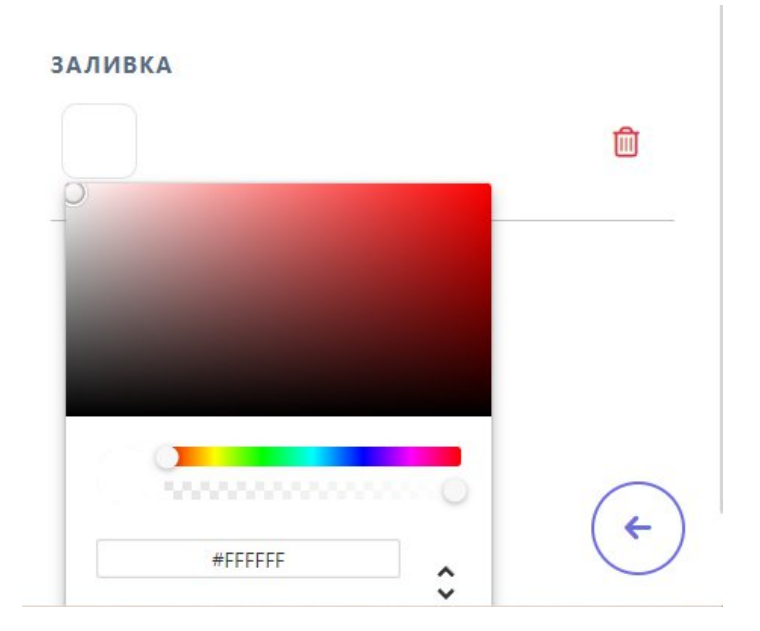

#### **Редактор текста**

При редактировании текста над слайдом появится строка инструментов.

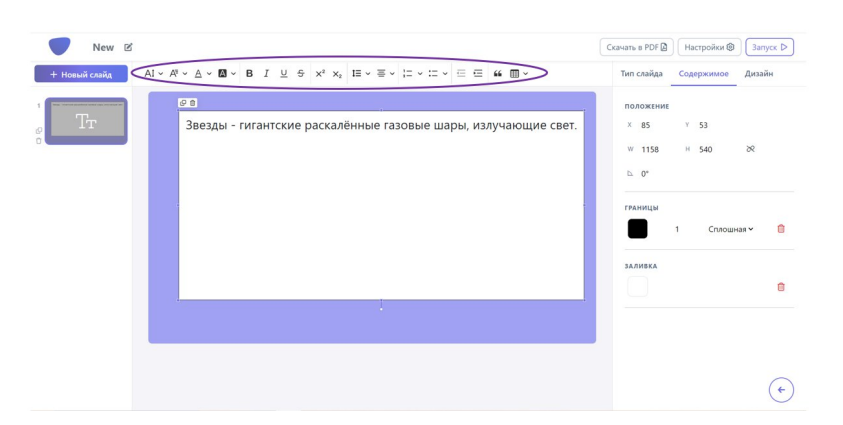

Для изменения размера текста и шрифта используйте 1 и 2 кнопки на панели.

Для изменения цвета шрифта и цвета выделения шрифта используйте 3 и 4 кнопки на панели.

$$
\mathsf{AI} \times \mathsf{A}^{\mathsf{F}} \times \left(\mathsf{A} \times \mathsf{A}^{\mathsf{J}}\right) \mathsf{B} \quad I \quad \mathsf{U} \quad \mathsf{S} \quad \mathsf{X}^2 \quad \mathsf{X}_2 \quad \mathsf{I} \equiv \mathsf{I} \quad \mathsf{I} \equiv \mathsf{I} \quad \mathsf{I} \equiv \
$$

Для видоизменения шрифта (жирный, курсив, подчёркнутый, зачёркнутый) используйте 5–8 кнопки на панели.

$$
\mathsf{Al} \,\times\, \mathsf{A}^{\textrm{!`}} \,\times\, \mathsf{A} \,\times\, \textcolor{red}{\blacksquare} \,\times\, \textcolor{red}{\blacktriangleright} \, \textcolor{red}{\blacksquare} \,\, \textcolor{red}{\square} \,\, \textcolor{red}{\blacktriangleright} \, \, \textcolor{red}{\blacktriangleright} \, \textcolor{red}{\times^2} \,\, \textcolor{red}{\blacktriangle} \, \textcolor{red}{\vphantom{|}} \,\, \textcolor{red}{\vphantom{|}} \,\, \textcolor{red}{\vphantom{|}} \,\, \textcolor{red}{\vphantom{|}} \,\, \textcolor{red}{\vphantom{|}} \,\, \textcolor{red}{\vphantom{|}} \,\, \textcolor{red}{\vphantom{|}} \,\, \textcolor{red}{\vphantom{|}} \,\, \textcolor{red}{\vphantom{|}} \,\, \textcolor{red}{\vphantom{|}} \,\, \textcolor{red}{\vphantom{|}} \,\, \textcolor{red}{\vphantom{|}} \,\, \textcolor{red}{\vphantom{|}} \,\, \textcolor{red}{\vphantom{|}} \,\, \textcolor{red}{\vphantom{|}} \,\, \textcolor{red}{\vphantom{|}} \,\, \textcolor{red}{\vphantom{|}} \,\, \textcolor{red}{\vphantom{|}} \,\, \textcolor{red}{\vphantom{|}} \,\, \textcolor{red}{\vphantom{|}} \,\, \textcolor{red}{\vphantom{|}} \,\, \textcolor{red}{\vphantom{|}} \,\, \textcolor{red}{\vphantom{|}} \,\, \textcolor{red}{\vphantom{|}} \,\, \textcolor{red}{\vphantom{|}} \,\, \textcolor{red}{\vphantom{|}} \,\, \textcolor{red}{\vphantom{|}} \,\, \textcolor{red}{\vphantom{|}} \,\, \textcolor{red}{\vphantom{|}} \,\, \textcolor{red}{\vphantom{|}} \,\, \textcolor{red}{\vphantom{|}} \,\, \textcolor{red}{\vphantom{|}} \,\, \textcolor{red}{\vphantom{|}} \,\, \textcolor{red}{\vphantom{|}} \,\, \textcolor{red}{\vphantom{|}} \,\, \textcolor{red}{\vphantom{|}} \,\, \textcolor{red}{\vphantom{|}} \,\, \textcolor{red}{\vphantom{|}} \,\, \textcolor{red}{\vphantom{|}} \,\, \textcolor{red}{\vphantom{|}} \,\, \textcolor{red}{
$$

Для создания надстрочного и подстрочного текста используйте 9 и 10 кнопки на панели.

$$
AI \vee A^{\pi} \vee \underline{A} \vee \underline{M} \vee \underline{B} \vee \underline{B} \quad I \quad \underline{U} \quad \Leftrightarrow \quad \boxed{x^2 \times_2} \quad I \equiv \vee \equiv \vee \quad I \equiv \vee \equiv \vee \underline{B} \quad \Leftrightarrow \Box \quad \Box \quad \Box \quad \Box \quad \Box \quad \Box \quad \Box
$$

Для изменения межстрочного интервала и выравнивания текста используйте 11 и 12 кнопки на панели.

$$
\text{AI} \times \text{A}^{\text{t}} \times \text{A} \times \text{M} \times \text{B} \quad I \quad \underline{\cup} \quad \underline{\mathbb{S}} \quad \big| \times^2 \quad \times_2 \text{I} \underline{\equiv} \times \overline{\equiv} \big| \ \underline{\mathbb{S}} \quad \underline{\mathbb{S}} \quad \big| \equiv \overline{\mathbb{S}} \quad \text{If} \quad \underline{\mathbb{B}} \times \overline{\mathbb{S}} \quad \underline{\mathbb{S}} \quad \underline{\mathbb{S}} \quad
$$

Для создания списков используйте 13 и 14 кнопки на панели.

$$
AI \vee A^{\Xi} \vee \underline{A} \vee \underline{M} \vee \underline{B} \vee \underline{B} \quad I \quad \underline{U} \quad \underline{\mathfrak{S}} \quad \Big| \quad x^2 \quad x_2 \quad \Big| \quad \underline{\mathfrak{I}} \equiv \vee \quad \overline{\Xi} \vee \overline{\underline{\mathfrak{I}}} \stackrel{\sim}{\sim} \cdots \stackrel{\sim}{\sim} \Big| \quad \underline{\mathfrak{S}} \quad \underline{\mathfrak{S}} \quad \underline{\mathfrak{K}} \quad \underline{\mathfrak{m}} \quad \vee
$$

Для сдвигания текста влево или вправо используйте 15 и 16 кнопки на панели.

$$
AI \vee A^{\mathsf{F}} \vee \underline{A} \vee \underline{M} \vee \underline{B} \cdot I \underline{U} \oplus \begin{array}{c} \mathsf{S} \\ \mathsf{S} \end{array} \begin{array}{ccc} \times^2 & \times_2 \\ \mathsf{I} \equiv \vee \overline{\equiv} \vee \begin{array}{ccc} \vdots \\ \mathsf{S} \end{array} \end{array} \begin{array}{ccc} \times & \mathsf{S} \\ \mathsf{S} \end{array} \begin{array}{ccc} \times & \mathsf{S} \\ \mathsf{S} \end{array} \begin{array}{ccc} \times & \mathsf{S} \\ \math
$$

Для оформления текста в прямую речь используйте 17 кнопку на панели.

$$
\mathsf{AI} \vee \mathsf{A}^{\mathsf{F}} \vee \mathsf{A} \vee \mathsf{B} \vee \mathsf{B} \quad I \quad \mathsf{U} \quad \mathsf{S} \quad \mathsf{X}^{2} \quad \mathsf{X}_{2} \quad \mathsf{I} \equiv \mathsf{Y} \quad \mathsf{I} \equiv \mathsf{Y
$$

Для создания таблицы используйте 18 кнопку на панели.

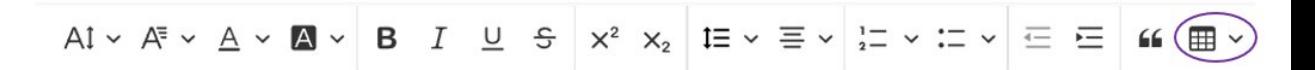

## <span id="page-18-0"></span>**Запуск презентации**

Запустить презентацию можно из редактора презентации или из раздела «Библиотека»

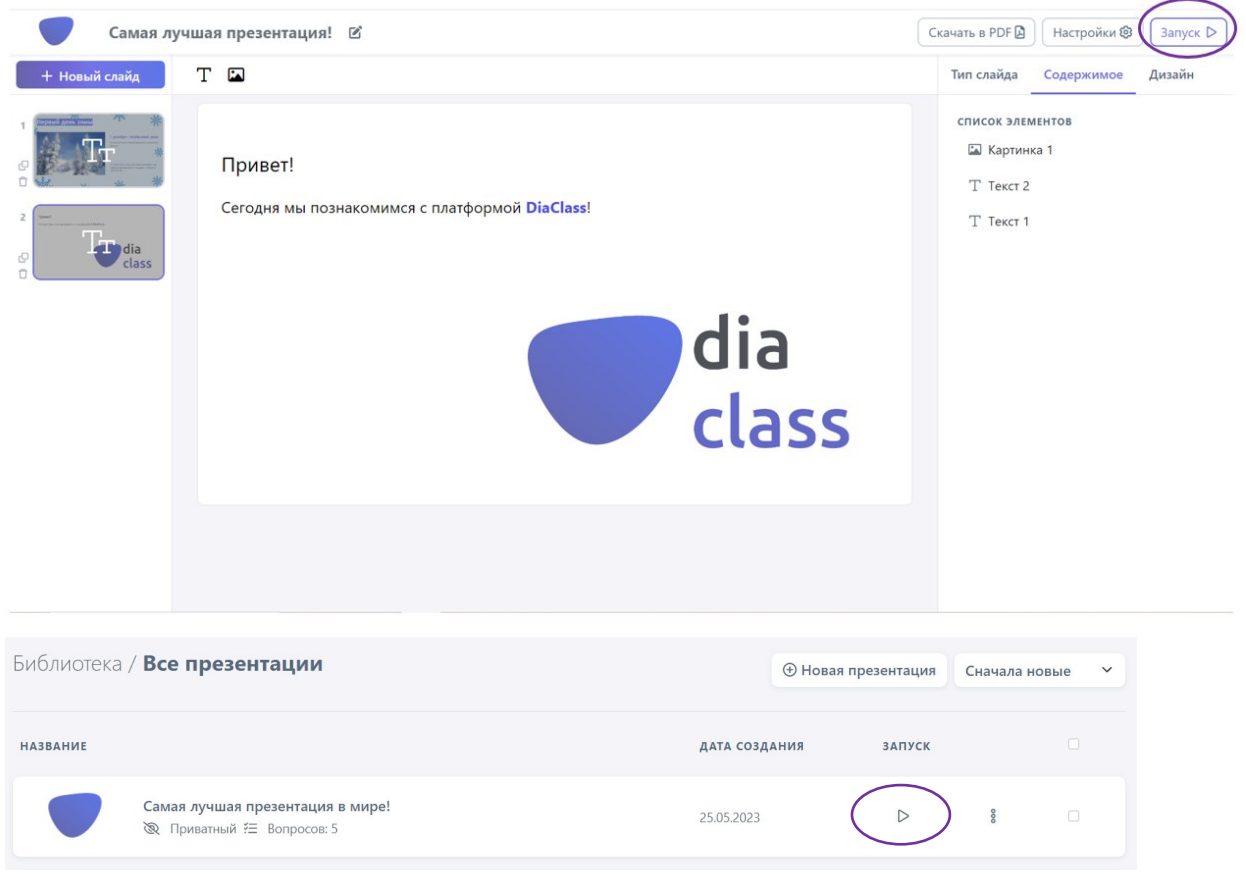

Выберете один из трех режимов запуска презентации:

#### ? ВЫБЕРИТЕ РЕЖИМ ЗАПУСКА:

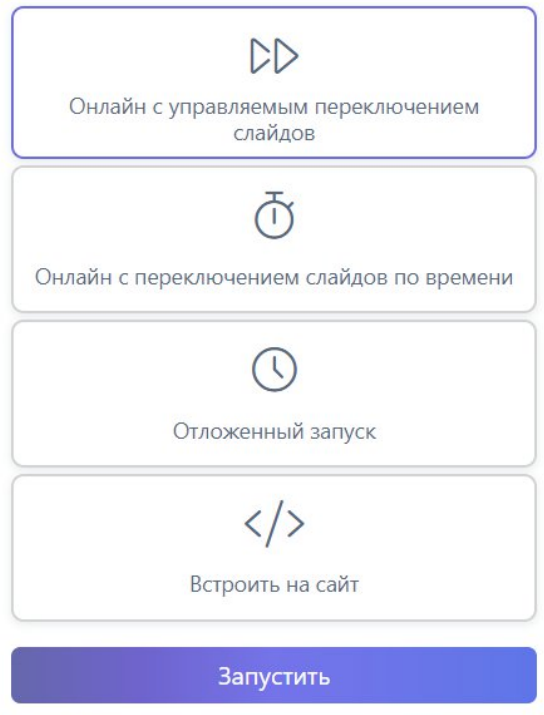

**Онлайн с управляемым переключением вопросов**. Организатор переключает вопросы самостоятельно, в любой момент.

**Онлайн с переключением слайдов по времени**. Каждый слайд переключается автоматически через определенное время, установленное администратором в настройках слайдов.

**Отложенный запуск**. Администратор устанавливает промежуток времени, в который будет доступно прохождение презентации. Участники могут пройти презентацию в любое время из этого промежутка.

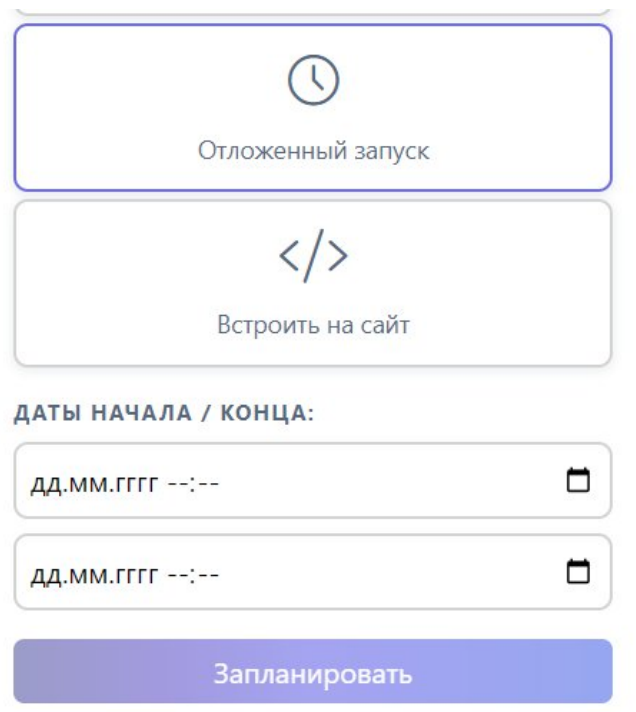

## <span id="page-20-0"></span>**Встраивание презентации на сайт/ Moodle**

Выберите или создайте презентацию, которую хотите интегрировать в Ваш сайт.

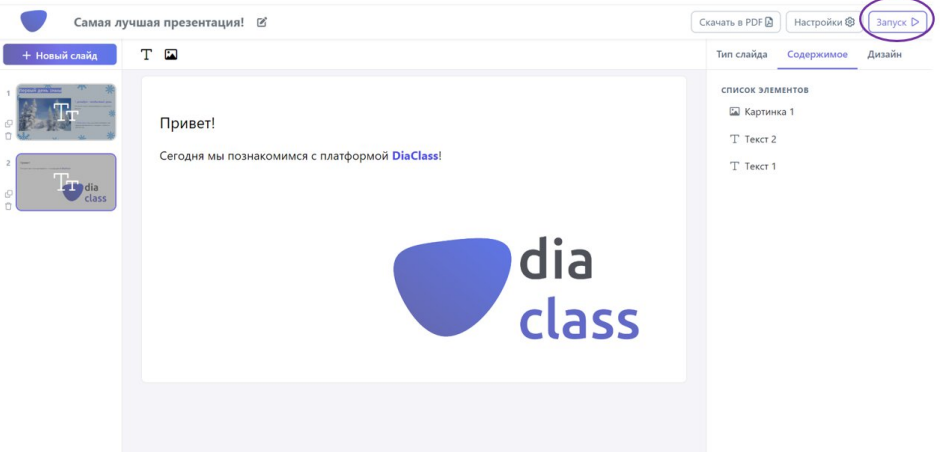

Зайдите в меню запуска презентации.

Выберите режим «Встроить на сайт». Задайте высоту и ширину окна презентации на Вашем сайте.

#### ? ВЫБЕРИТЕ РЕЖИМ ЗАПУСКА:

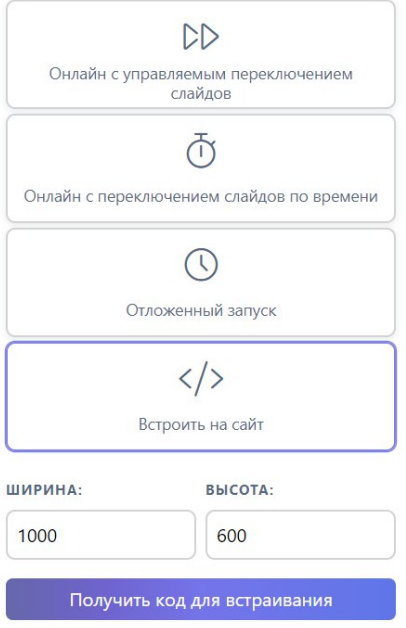

Получите код для встраивания презентации.

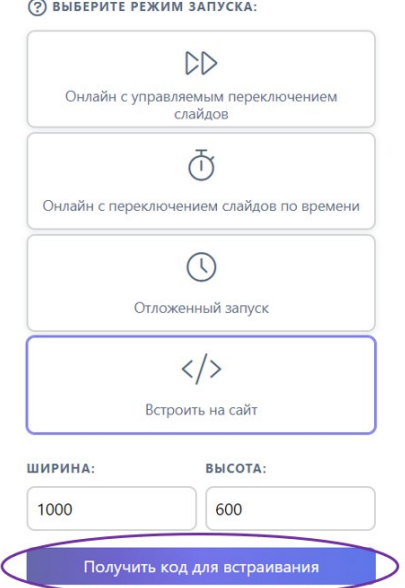

Вставьте полученный код на страницу Вашего сайта.

## <span id="page-21-0"></span>**Подключение к презентации**

Подключиться к презентации можно тремя способами:

**1. По ссылке.**

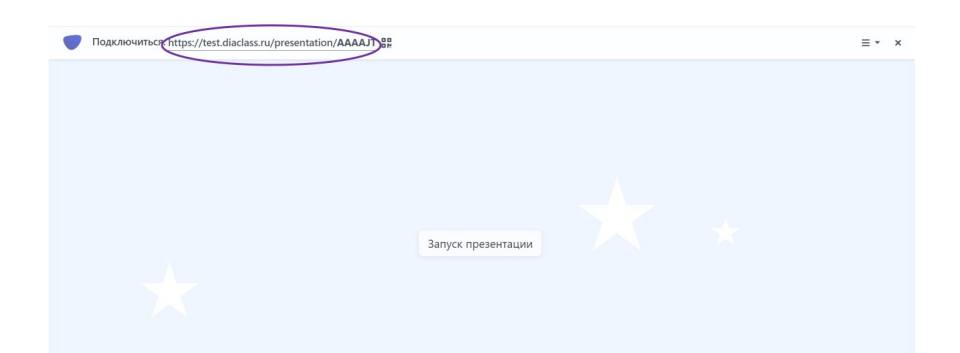

**2. По QR-коду.**

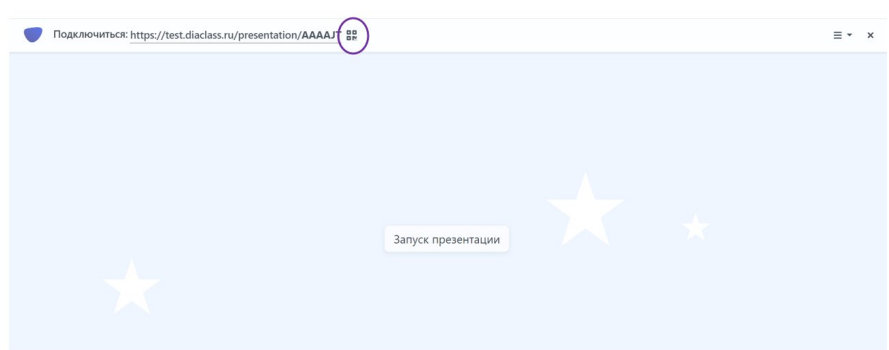

**3. По коду презентации через сайт diaclass.ru.**

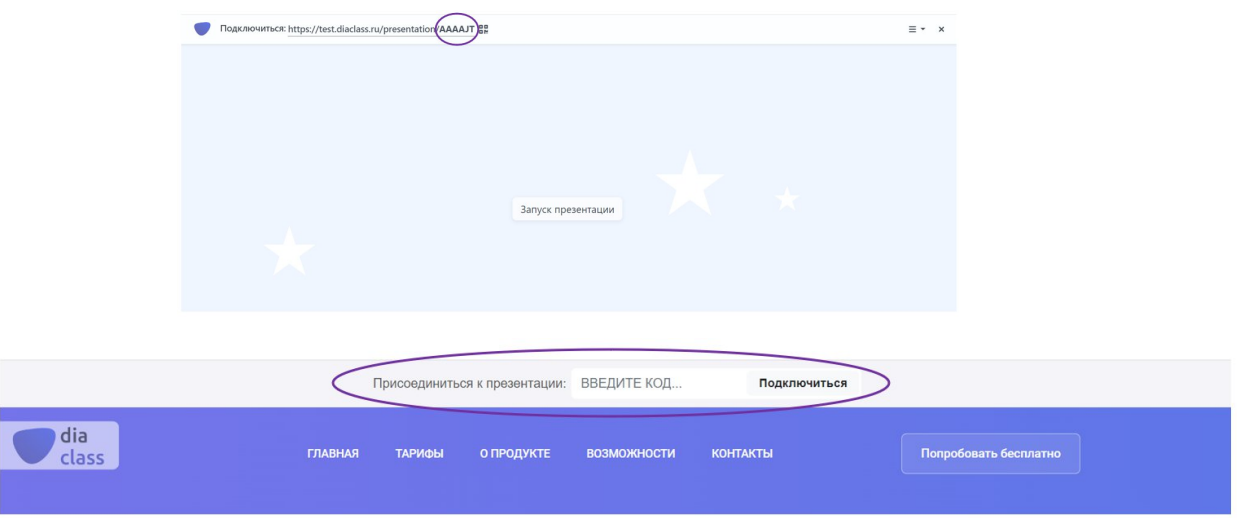

## <span id="page-22-0"></span>**Обзор**

В разделе «Обзор» собраны лучшие презентации из базы знаний DiaClass. Вы можете добавить понравившуюся презентацию в Библиотеку, нажав на + рядом с названием презентации. После добавления в Библиотеку Вы можете изменять презентацию из Обзора или запускать ее в исходном виде.

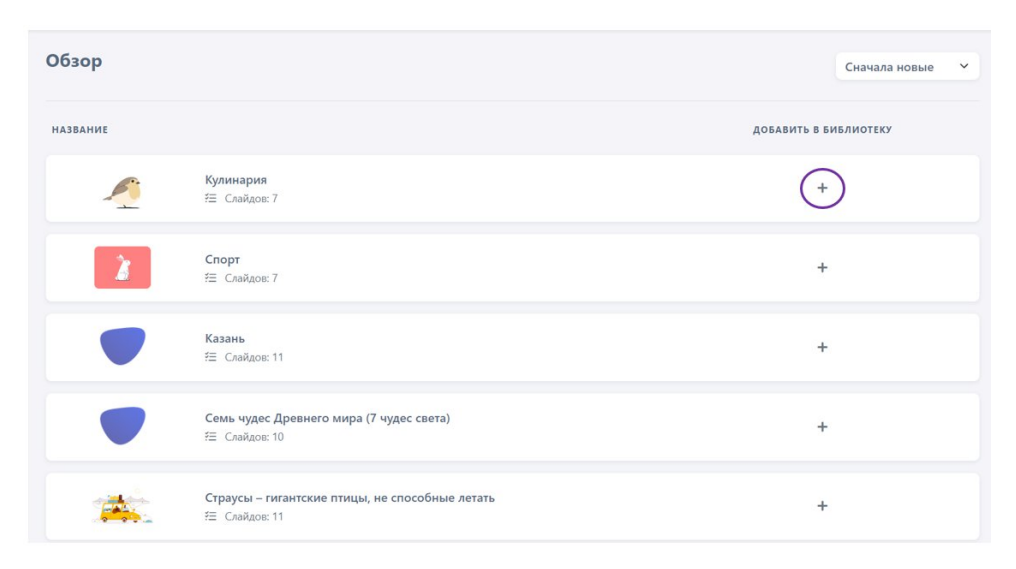

### **Сортировка презентаций**

Для сортировки по определенному параметру, нажмите на кнопку сортировки в разделе «Обзор», а после выберете из выпадающего списка необходимый параметр.

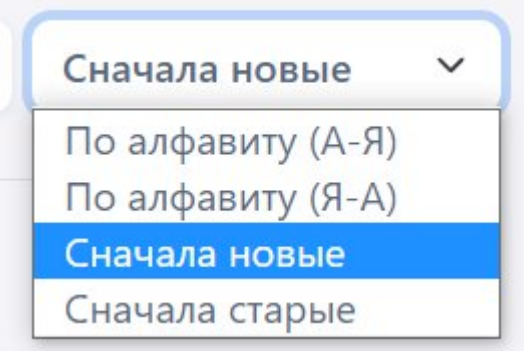

## <span id="page-23-0"></span>**Библиотека**

В разделе «Библиотека» находятся все Ваши презентации. Вы можете просмотреть, отредактировать или запустить любую из них.

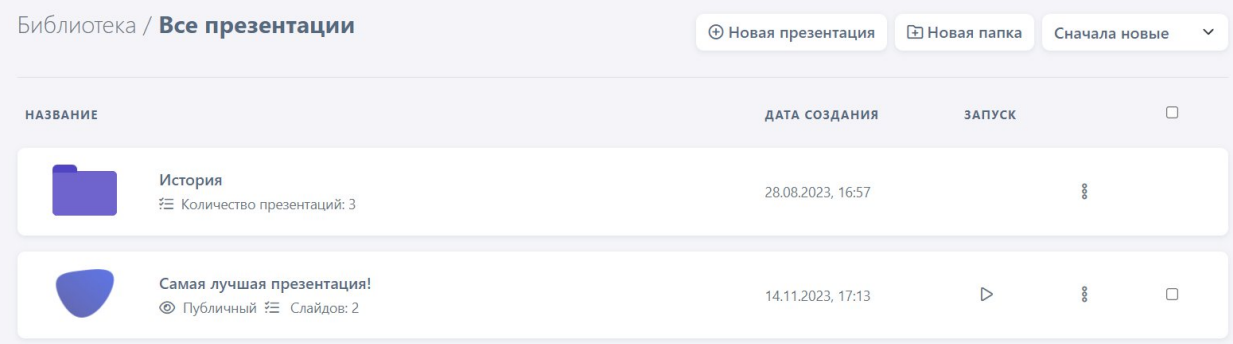

## **Создание презентации**

Для создания презентации из раздела «Библиотека» нажмите на кнопку «Новая презентация».

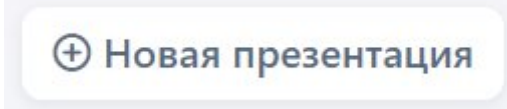

#### **Сортировка презентаций**

Для сортировки по определенному параметру, нажмите на кнопку сортировки в разделе «Библиотека», а после выберете из выпадающего списка необходимый параметр.

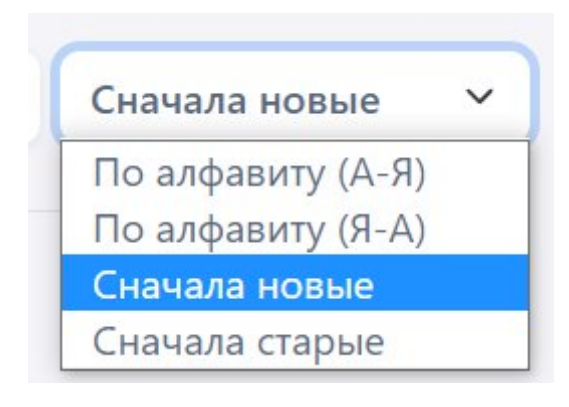

#### **Дополнительные возможности презентаций**

Для просмотра дополнительных возможностей нажмите на троеточие рядом с названием нужной Вам презентации.

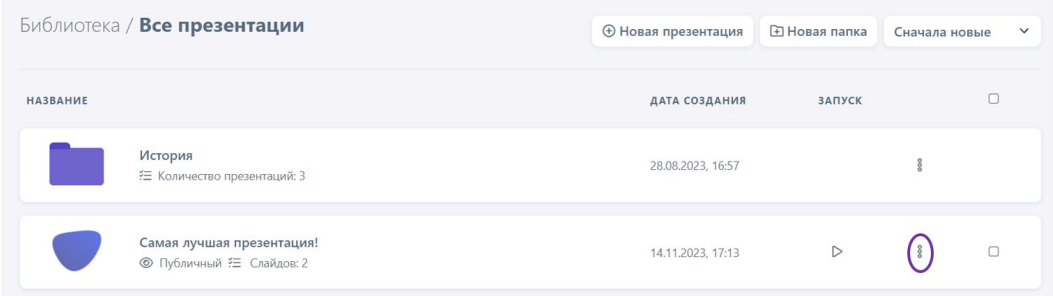

Откроется список возможных действий:

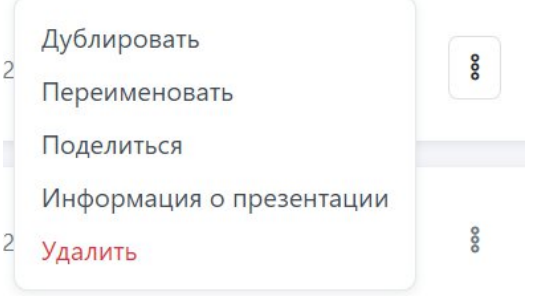

Для создания копии презентации нажмите кнопку «Дублировать».

Для изменения названия презентации нажмите кнопку «Переименовать».

Для совместного редактирования презентации нажмите кнопку «Поделиться».

Для получения информации обо всех запусках презентации, их статусе, времени начала и окончания, ссылке запуска и ссылке на отчет нажмите кнопку «Информация о презентации».

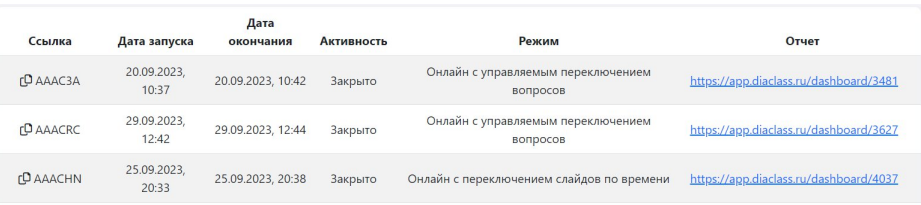

Для удаления презентации нажмите кнопку «Удалить».

### <span id="page-25-0"></span>**Папки**

В разделе «Библиотека» Вы можете создать папки с презентациями для удобной организации и быстрого поиска нужной Вам презентации.

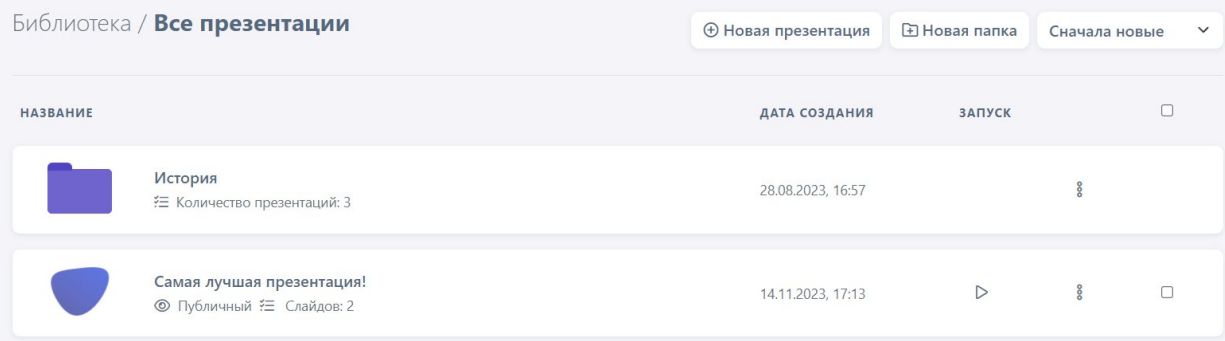

### **Создание новой папки**

Для создания новой папки нажмите кнопку «Новая папка» в разделе «Библиотека».

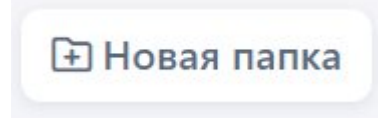

### **Добавление презентаций в папку**

Для добавления новых презентаций в папку нажмите на ее название в разделе «Библиотека».

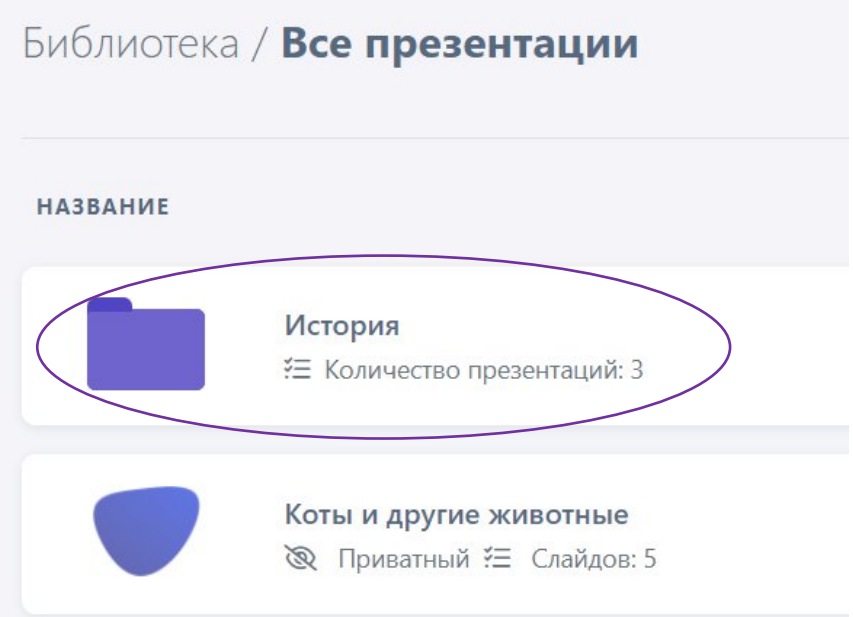

Вы увидите все презентации данной папки. Для добавления новых нажмите на кнопку «Добавить презентацию».

Библиотека / История

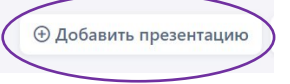

В открывшейся форме введите вручную или выберете из списка название необходимой презентации.

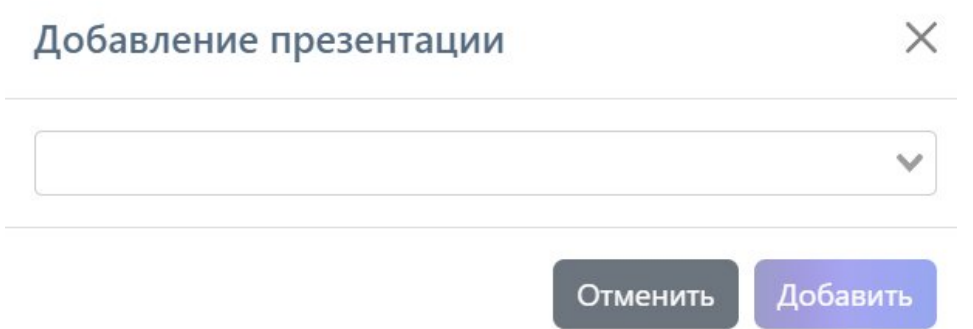

### <span id="page-26-0"></span>**Общий доступ**

Для того, чтобы поделиться презентацией, надо зайти в раздел «Библиотека» и нажать на троеточие у необходимой презентации, далее нажать кнопку «Поделиться».

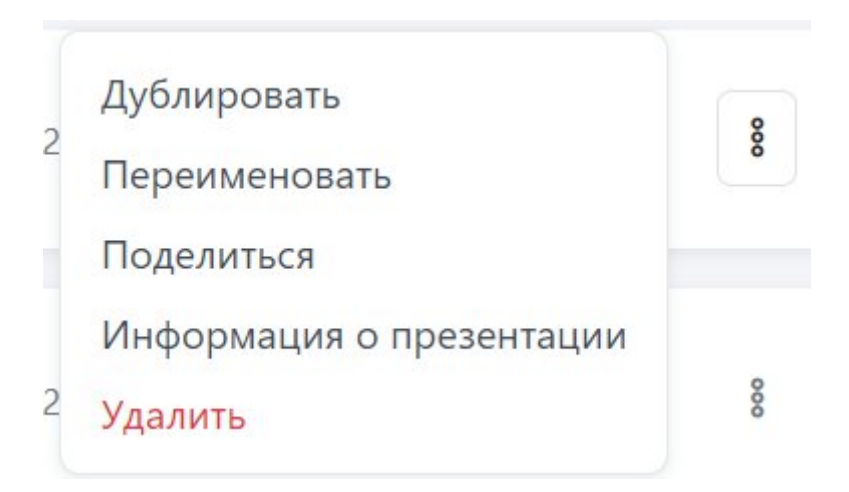

В открывшейся форме ввести e-mail человека, которому Вы хотите дать доступ к презентации и нажать кнопку «Отправить».

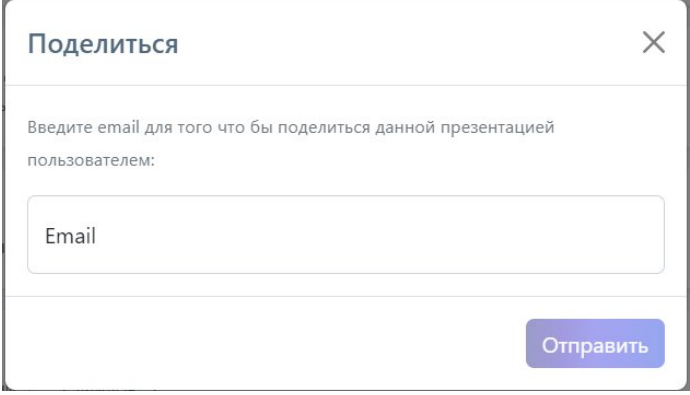

## <span id="page-27-0"></span>**Группы**

В разделе «Группы» находятся все Ваши группы. Вы можете просмотреть отчеты, презентации и участников для каждой группы, а также добавить новые.

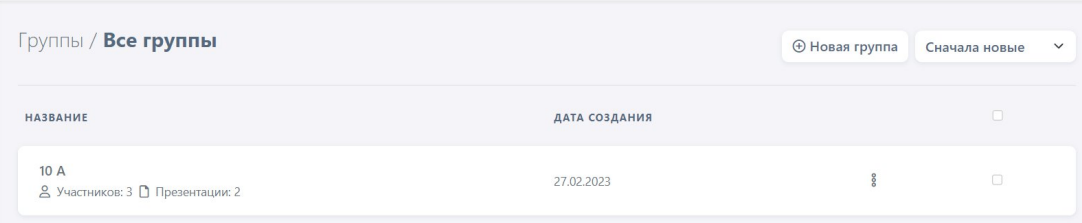

## **Создание группы**

Для создания новой группы нажмите кнопку «Новая группа» в разделе «Группы».

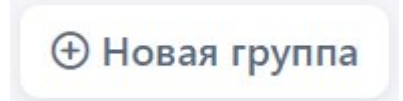

## **Сортировка группы**

Для сортировки по определенному параметру, нажмите на кнопку сортировки в разделе «Группы», а после выберете из выпадающего списка необходимый параметр.

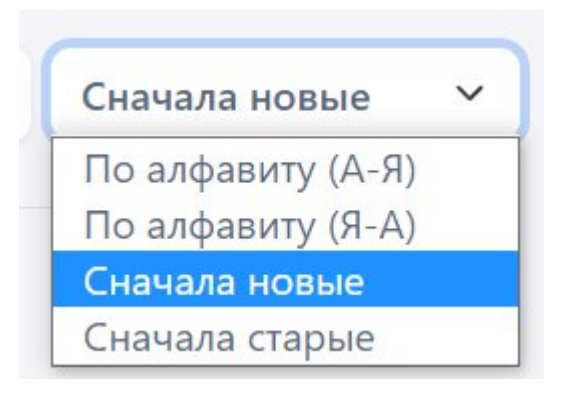

#### **Добавление участников в группу**

Для добавления новых участников в группу нажмите на ее название в разделе «Группы», далее нажмите на кнопку «Участники».

Группы / 10 А  $\ell$ **D** Презентации ( 2 Участники ) Сначала новые

Вы увидите всех участников данной группы. Для добавления новых нажмите на кнопку «Добавить участника».

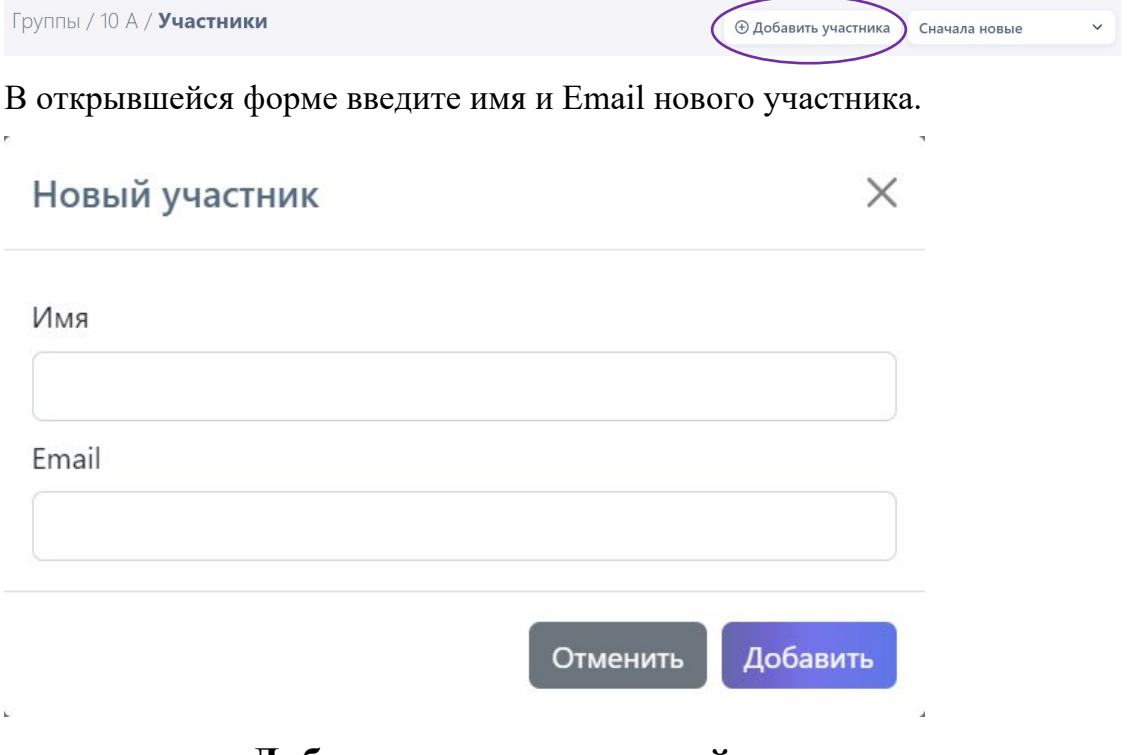

## **Добавление презентаций в группу**

Для добавления новых презентаций в группу нажмите на ее название в разделе «Группы», далее нажмите на кнопку «Презентации».

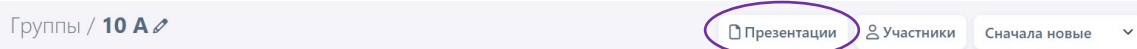

Вы увидите все презентации данной группы. Для добавления новых нажмите на кнопку «Добавить презентацию».

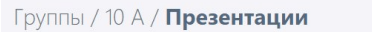

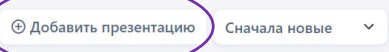

В открывшейся форме введите вручную или выберете из списка название необходимой презентации.

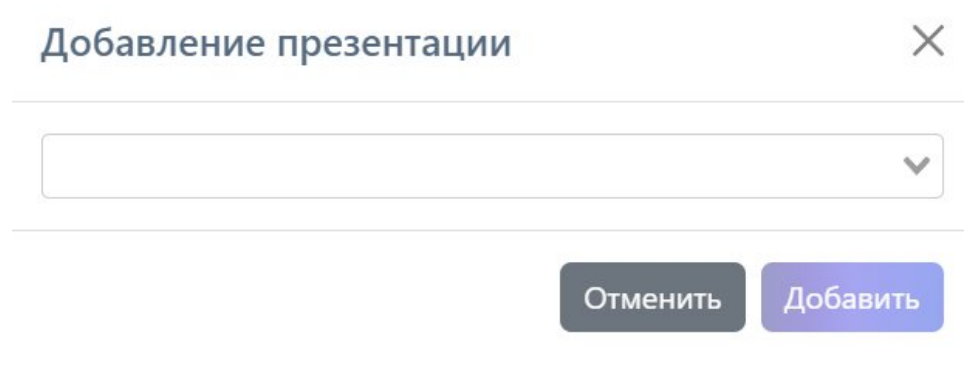

#### <span id="page-29-0"></span>**Отчеты**

В разделе «Отчеты» находятся все Ваши отчеты по всем проведенным презентациям. Вы можете просмотреть каждый отчет, а также отсортировать их.

### **Сортировка отчетов**

Для сортировки по определенному параметру, нажмите на кнопку сортировки в разделе «Отчеты», а после выберете из выпадающего списка необходимый параметр.

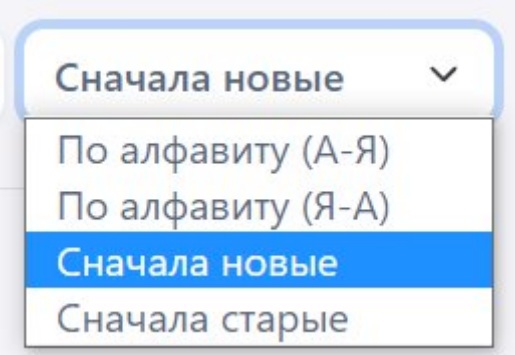

#### **Просмотр отчета**

Для просмотра отчета нажмите на его название в разделе «Отчеты». Вам откроется подробный отчет по проведенной презентации.

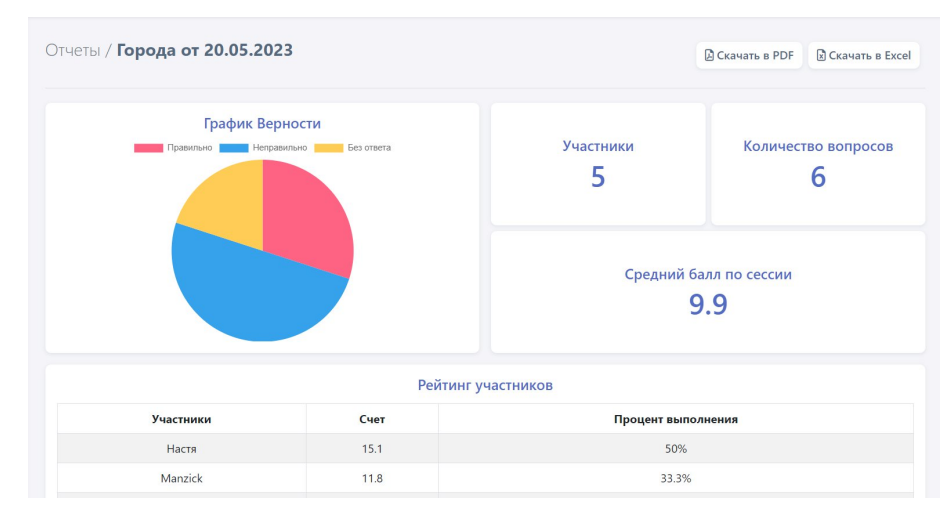

#### **Скачивание отчета**

Для скачивания отчета в PDF нажмите кнопку «Скачать в PDF», для скачивания отчета в Excel нажмите кнопку «Скачать в Excel».

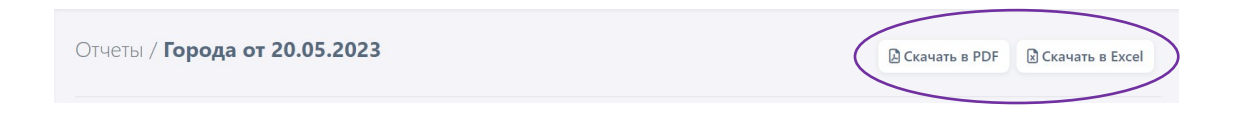